## **Installation Process**

| iš Setup - XMPlayer Express 2014 – 🗆 🗙                                                                          | 弱 Setup - XMPlayer Express 2014 - 🗆 🗙                                                                                                    |
|----------------------------------------------------------------------------------------------------|----------------------------------------------------------------------------------------------------|
| Welcome to the XMPlayer Express<br>2014 Setup Wizard                                                            | Select Destination Location<br>Where should XMPlayer Express 2014 be installed?                                                               |
| This will install XMPlayer Express 2014 version 3.0 on your computer.                                           | Setup will install XMPlayer Express 2014 into the following folder.                                                                           |
| It is recommended that you close all other applications before continuing.                                      | To continue, click Next. If you would like to select a different folder, click Browse.                                                        |
| Click Next to continue, or Cancel to exit Setup.                                                                | C:\Program Files (x86)\VMPlayer Express 2014 Browse                                                                                           |
|                                                                                                    | At least 37.2 MB of free disk space is required.                                                                                              |
| Next > Cancel                                                                                                   | < Back Next > Cancel                                                                                                    |
| 😼 Setup - XMPlayer Express 2014 - 🗆 💌                                                                           | B Setup - XMPlayer Express 2014 - 다 💌                                                                                                    |
| Select Start Menu Folder<br>Where should Setup place the program's shortcuts?                                   | Select Additional Tasks<br>Which additional tasks should be performed?                                                                        |
| Setup will create the program's shortcuts in the following Start Menu folder.                                   | Select the additional tasks you would like Setup to perform while installing XMPlayer<br>Express 2014, then click Next.                       |
| To continue, click Next. If you would like to select a different folder, click Browse.                          | Additional icons:                                                                                                    |
| XMPlayer Express 2014 Browse                                                                                    | Create a <u>d</u> esktop icon                                                                                                    |
|                                                                                                    |                                                                                                    |
| < Back Next > Cancel                                                                                            | < <u>B</u> ack <u>N</u> ext > Cancel                                                                                                    |
| B Setup - XMPlayer Express 2014 - □ ×                                                                           | Setup - XMPlayer Express 2014 -                                                                                                    |
| Ready to Install<br>Setup is now ready to begin installing XMPlayer Express 2014 on your computer.              | Completing the XMPlayer Express<br>2014 Setup Wizard                                                                                          |
| Click Install to continue with the installation, or click Back if you want to review or<br>change any settings. | Setup has finished installing XMPlayer Express 2014 on your<br>computer. The application may be launched by selecting the<br>installed icons. |
| Destination location:<br>C:\Program Files (x86)\XMPlayer Express 2014                                           | Click Finish to exit Setup.                                                                                                    |
| Start Menu folder:<br>XMPlayer Express 2014                                                                     | Zaunch XMPlayer Express 2014                                                                                                    |
| Additional tasks:<br>Additional icons:<br>Create a desktop icon                                                 |                                                                                                    |
| < v                                                                                                    |                                                                                                    |
| < Back Install Cancel                                                                                           | Einish                                                                                                    |

#### **CREATING A NEW PROJECT**

After you run the program, click on "Project" icon on top left corner of the screen.

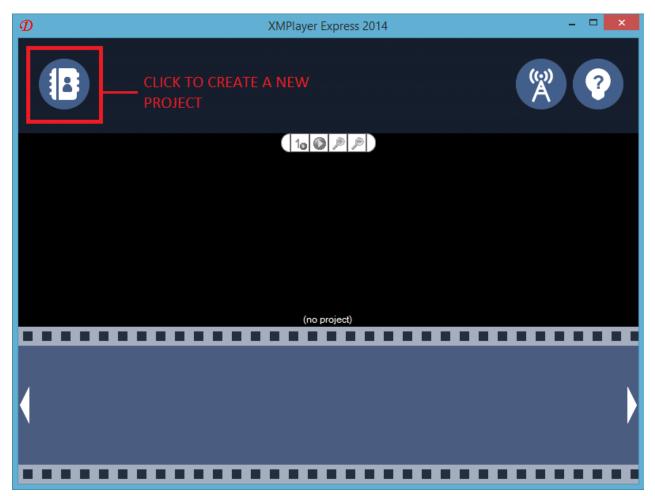

|                                    | Project Wizard                        | × |
|------------------------------------|---------------------------------------|---|
| Create<br>Create<br>Open<br>Export | Project Name Screen Width + 64 -      |   |
| Import                             | To create a new project Create Cancel |   |

Before you create the new project, be sure to put proper screen size on width and height (Pixels). You can also put the name of the project, it's optional. When finished click on Create

#### **Creating a Slide**

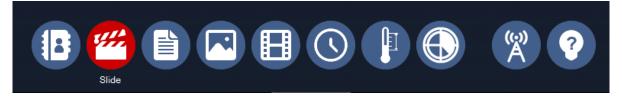

- 1. You will only have 1 slide opened when you create a new project.
- 2. To display all the options Click on the slide on the bottom left corner.

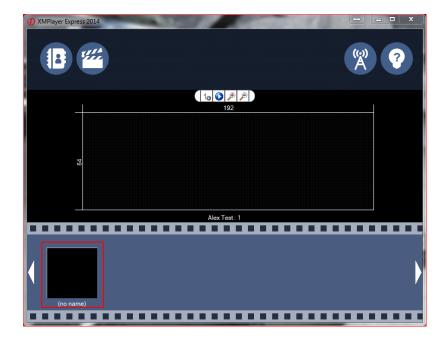

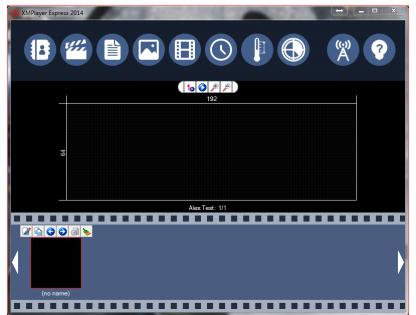

Where's the Save button??? Don't worry XMPlayer Express saves all your hard work automatically.

#### Adding Text

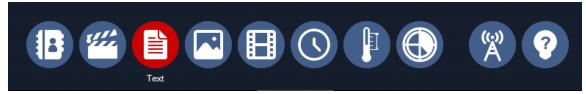

To input a text message click on the text circle. When the new window open's up it will look like the picture shown below.

Input a Single Text or Multi-Line text (Only for Multi-Line) Push the return/enter key on your keyboard.

|                                                                            | Text Resource Editor                                                     | _ <b>□</b> ×               |
|----------------------------------------------------------------------------|--------------------------------------------------------------------------|----------------------------|
|                                                                            |                                                                          |                            |
| Font Properties- You can<br>change font type, font<br>size, and font style | TEXT MESSAGE                                                             | Import Export<br>Text Text |
|                                                                            | p page in the window                                                     | ₽₽₽✓×                      |
|                                                                            | Change Font Color<br>Change Text Background (<br>Change Background Color |                            |

You can Adjust: The font Size, Type, Style, Color and Background color. Type in your desired message and Proceed.

#### **Description**

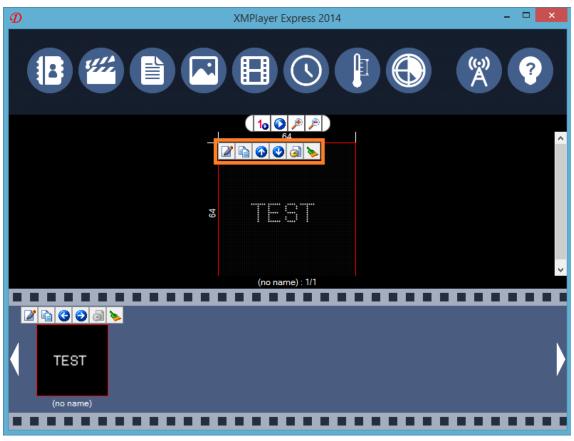

**Content Properties** 

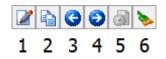

1. Edit – You can go into text resource center to modify text contents

2. Duplicate – It will duplicate the selected contents or slide.

- 3. Move up Current selected content will go on upper layer in a slide
- 4. Move down Current selected content will go on lower layer in a slide
  - 5. Effect You can put effect in current selected content.

6. Delete – Delete selected content.

## **Effects**

Note: When the text message is insert it will not have any effect that is the default setting of XMPlayer Express.

|                 | Effect    | Options                                           | ×         |
|-----------------|-----------|---------------------------------------------------|-----------|
| Enter Effect    | ABC       | - Click to change<br>the effect<br><sup>Jom</sup> |           |
| Enter Speed     | ∢<br>Fast |                                                   | ><br>Slow |
| Delay Time (sec | ond)      | +                                                 | 1 -       |
| Leave Effect    | ABC       | change                                            |           |
| Leave Speed     | ≺<br>Fast |                                                   | ><br>Slow |
|                 | ОК        | Cancel                                            |           |

### Preview window for every effect is displayed.

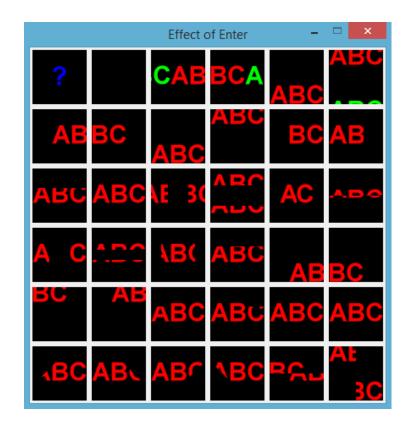

#### **PICTURE**

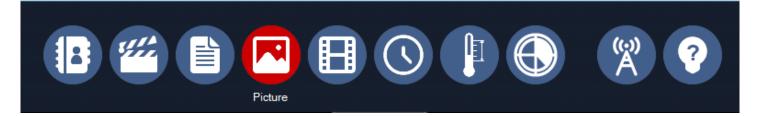

When you click on "Picture" tab, it will lead you to Picture Resource Editor Page.

### Original size of the picture

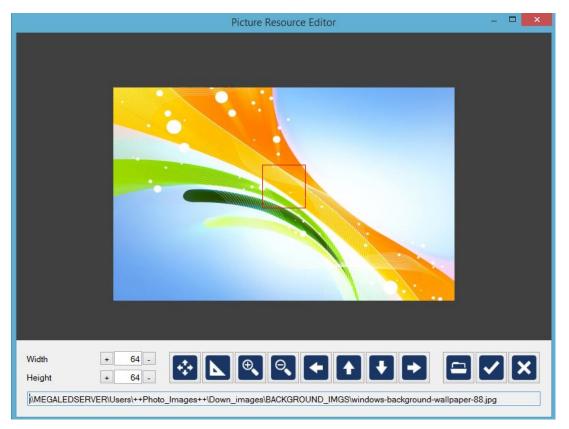

| Picture Resource Editor                                                                                                    | - |   | × |
|----------------------------------------------------------------------------------------------------|---|---|---|
|                                                                                                    |   |   |   |
| Picture is in actual Dimension of the Sign<br>Zoom in<br>Zoom out                                                                  |   |   |   |
| Width + 64 -<br>Height + 64 -<br>IMEGALEDSERVER\Users\++Photo_Images++\Down_images\BACKGROUND_IMGS\windows-background-wallpaper-88 |   | > | 3 |

When you put a picture that is larger than actual pixel size, click "size to fit" button to shrink it to the actual pixel size.

If you want to show partial part of the picture, you can move red box to area of the interested.

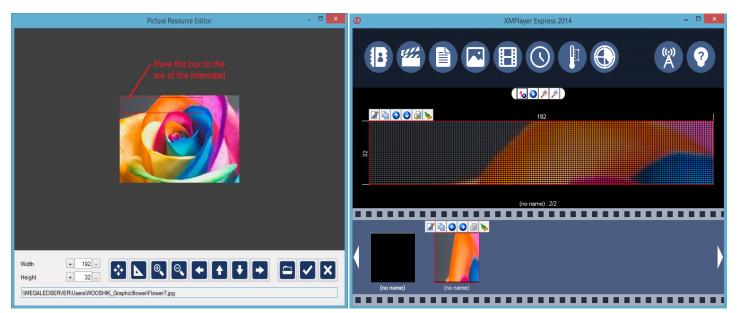

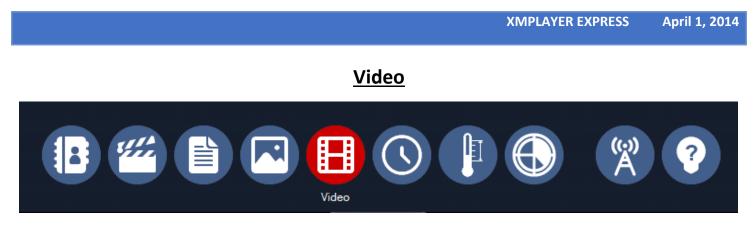

When you click on the "Video" tab, it will lead you to Media Resource Editor Page.

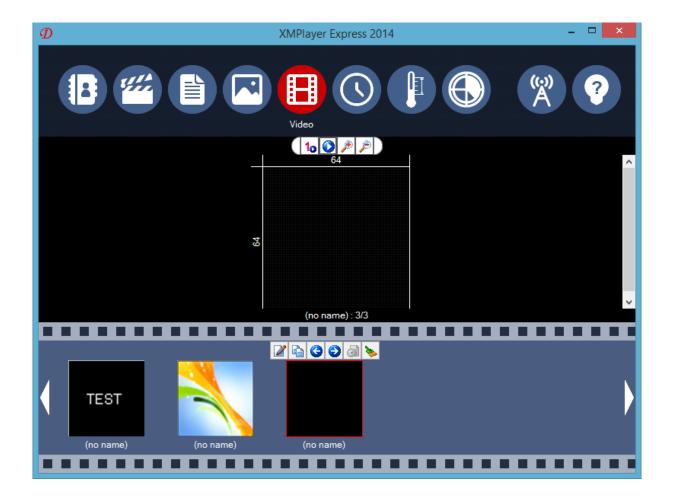

|                               |                                  |                      | XMPLAYER EXPRESS | April 1, 2014 |
|-------------------------------|----------------------------------|----------------------|------------------|---------------|
|                               | Media Reso                       | ource Editor         |                  | - 🗆 🗙         |
|                               |                                  |                      |                  |               |
|                               | S BA<br>Birt<br>M Us             | HDAY                 |                  |               |
| 2                             | Size to Fit                      |                      |                  |               |
|                               | Original<br>Size<br>Zoom In      | Zoom Out             | - Play Content   |               |
| Width + 64 -<br>Height + 64 - |                                  |                      |                  | ××            |
| Flip video playback           | When playing the mute            | The image quality    | ✓ Quality of     | the Video     |
| \\MEGALEDSERVER\Tech Support  | Sign Testing Pattern\Video\80x16 | 8_Happy_Birthday_USA | A.avi            |               |

In this Media Resource Editor, you can add multimedia files such as (avi, mp4, swf, wmv, mov). You can adjust the size of the content to actual pixel size of the sign by clicking "Size to fit" button.

#### **Temperature**

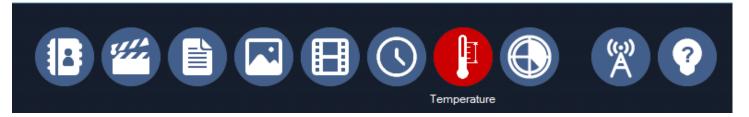

|                                       | Temperature Resource Editor |   | - 🗆 🗙 |
|---------------------------------------|-----------------------------|---|-------|
|                                       |                             |   |       |
|                                       | FONT COLOR                  |   |       |
| Font: microsoft sans s<br>Mode: 200°F |                             | P | / ×   |

Temperature: It displays temperature around the sign. Temperature sensor is really sensitive, we recommend you to put the temperature sensor into the area where it is not exposed under the direct sun light to have proper temperature displayed.

| Image: With the second second seco |                                 |
|----------------------------------------------------------------------------------------------------|---------------------------------|
|                                                                                                    | Click on:<br>To Add Temperature |
|                                                                                                    |                                 |
| (no name)                                                                                                    |                                 |
|                                                                                                    |                                 |

# Sending contents

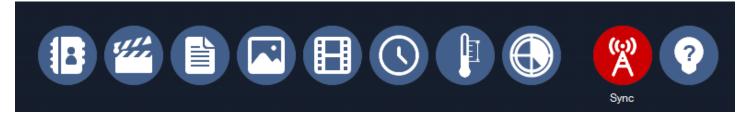

| Screen | Invert Selection | IP    | Status | Add<br>Find | Once you click on Find th<br>software will look for you s<br>using your Wireless USB Add |
|--------|------------------|-------|--------|-------------|------------------------------------------------------------------------------------------|
| Delete | Edit             | Setup | Send   |             |                                                                                          |

L

Once it finds it there will be an IP Address displaying

| Select All    | Invert Selection                                               | Deselect All |        |   |
|---------------|----------------------------------------------------------------|--------------|--------|---|
| Screen        | Туре                                                           | IP           | Status |   |
| By the Adapte | h in Local Network<br>er : Software Loopbar<br>/IP : 127.0.0.1 |              |        |   |
|               |                                                                | Cancel       |        | _ |

| XMPLAYER EXPRESS | pril 1, 2014 |
|------------------|--------------|
|------------------|--------------|

| Screen | Type<br>ARM9/AS | IP<br>192.168.1.228 | Status | Add | A message will displ  |
|--------|-----------------|---------------------|--------|-----|-----------------------|
|        |                 |                     |        | ind | saying one device for |

|                                    |    | Screen Wizard           Select All         Invert Selection |         |               |        |      |      |
|------------------------------------|----|-------------------------------------------------------------|---------|---------------|--------|------|------|
|                                    | Sc | reen                                                        | Туре    | IP            | Status |      |      |
|                                    |    | TEST                                                        | ARM9/AS | 192.168.1.228 |        |      | Add  |
| Click on the Check Box<br>and SEND |    |                                                             |         |               |        |      | Find |
|                                    |    | Delete                                                      | Edit    | Setup         | Send   | Exit |      |

Your Sign should be displaying the MESSAGE you just send to it